# **Panasonic**

虹彩カメラ 虹彩認証システム

## 取扱説明書(初期設定マニュアル)

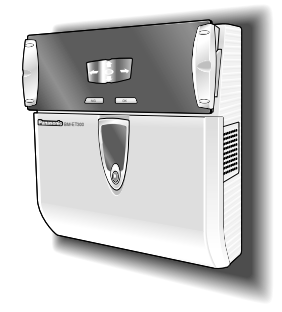

# **品番 BM-ET300**

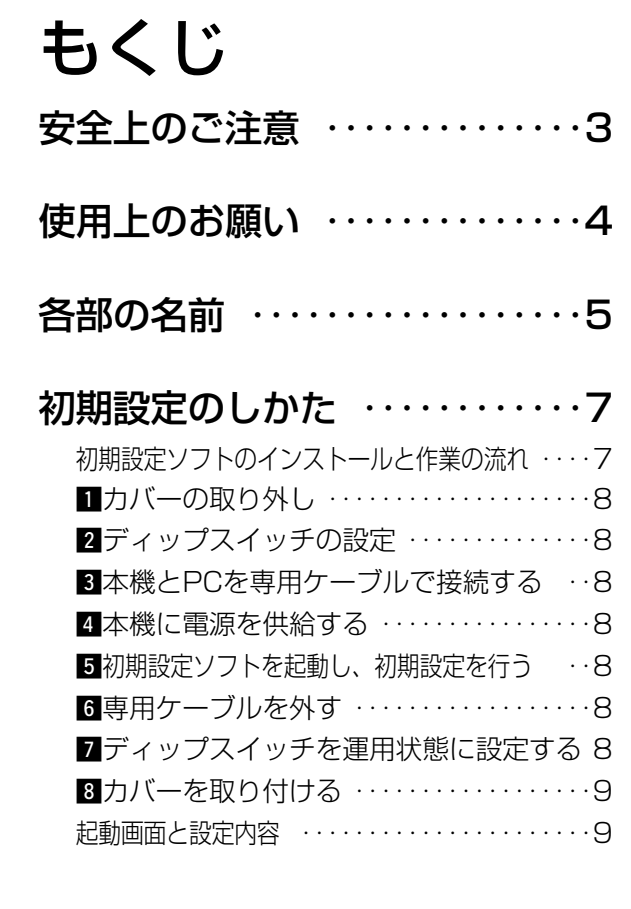

上手に使って上手に節電

保証書別添付

- このたびは、虹彩カメラをお買い上げいただき、まことにありがとうございました。
- ・この取扱説明書と保証書をよくお読みのうえ、正しくお使いください。そのあと保存し、必 要なときにお読みください。
- ・保証書は「お買い上げ日・販売店名」などの記入を必ず確かめ、販売店からお受け取りくだ さい。
- ・本書は、虹彩カメラの初期設定のしかたについて説明しています。本機による認証方法や仕 様などの詳細は、虹彩カメラ本体に付属されている取扱説明書をお読みください。

## 商品概要

本機(虹彩カメラ, BM-ET300)は、虹彩入退室システムで使用する虹彩情報認証用カメラです。

本機に視線を向けると、自動的に虹彩を読み取り照合します。

補足:虹彩入退室システムとは、人間の目のアイリス(虹彩)情報から本人であることを認証するためのシステム です。管理ソフトウェア(BM-ES300)や制御ボックス、電気錠などで構成されています。詳しくは、販売店にご 相談ください。

#### 虹彩認証技術とは

虹彩(眼球内にある円盤上の薄い膜)の複雑な模様が個人によって異なることを利用し、個人を特定する認証方式 のことです。

# 虹彩� 網膜� 瞳孔/,

#### ご注意

- ・この製品は虹彩情報を利用して個人を認証するものであり、この製品単独で盗難 などを未然に防止するものではありません。
- ・本製品に関連して発生した直接または間接の損害・被害に対して、一切の補償は 行いません。
- ・何らかの理由により虹彩を読み取りにくい場合があります。この場合、登録およ び認証できないおそれがあります。
- ・虹彩情報は個人情報です。管理PCに登録された虹彩情報が漏洩しないよう、管 理・取り扱いには十分に注意してください。
- ・虹彩情報を登録するときは本人同意を得ることをお勧めします。

## 本書について

本機を使用し、虹彩認証を行うためには、本設置完了後に初期設定を行う必要があります。本書では、本機の初期 設定を行い、虹彩認証を行うために必要な初期設定の方法について説明します。

虹彩カメラの設置手順および認証方法などは、虹彩カメラに付属されている取扱説明書をお読みください。

#### 重要!: 本書の記載内容を悪用されるのを防止するため、本書は管理者以外の人の目に触れないよう厳重に管理して ください。

## 商標および登録商標について

- ・MicrosoftおよびWindowsは、米国Microsoft Corporation の米国およびその他の国における登録商標です。
- ・Pentiumはアメリカ合衆国および他の国におけるインテルコーポレーションおよび子会社の登録商標または商標 です。
- ・その他、本文中の社名や商品名は、各社の登録商標または商標です。

お使いになる人や他の人への危害、財産への損害を未然に防止するため、必ずお守りいただくことを、次のように 説明しています。

■表示内容を無視して誤った使い方をしたときに生じる危害や損害の程度を、次の表示で区分し、説明しています。

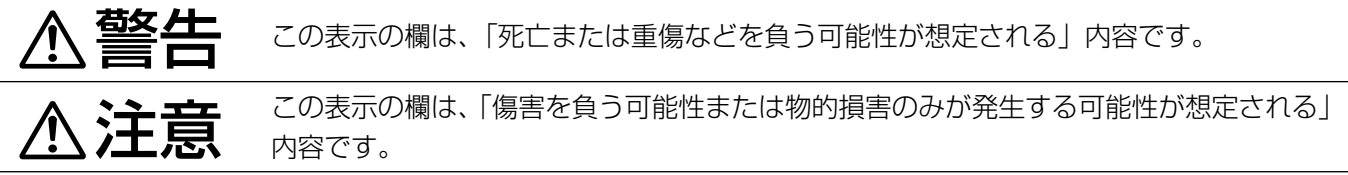

■お守りいただく内容の種類を、次の絵表示で区分し、説明しています。(下記は絵表示の一例です。)

<span id="page-2-0"></span>安全上のご注意 (必ずお守りください)

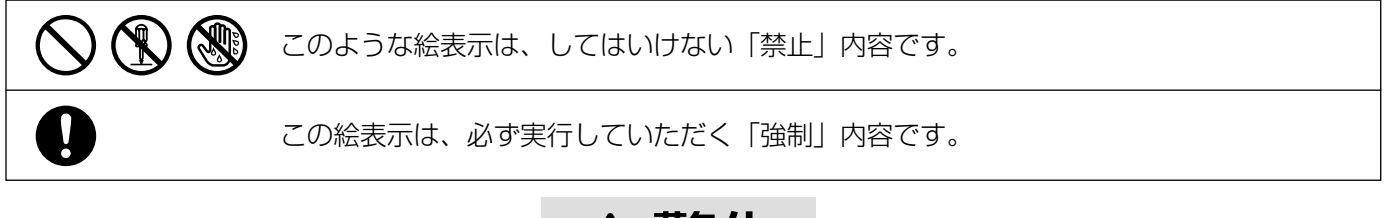

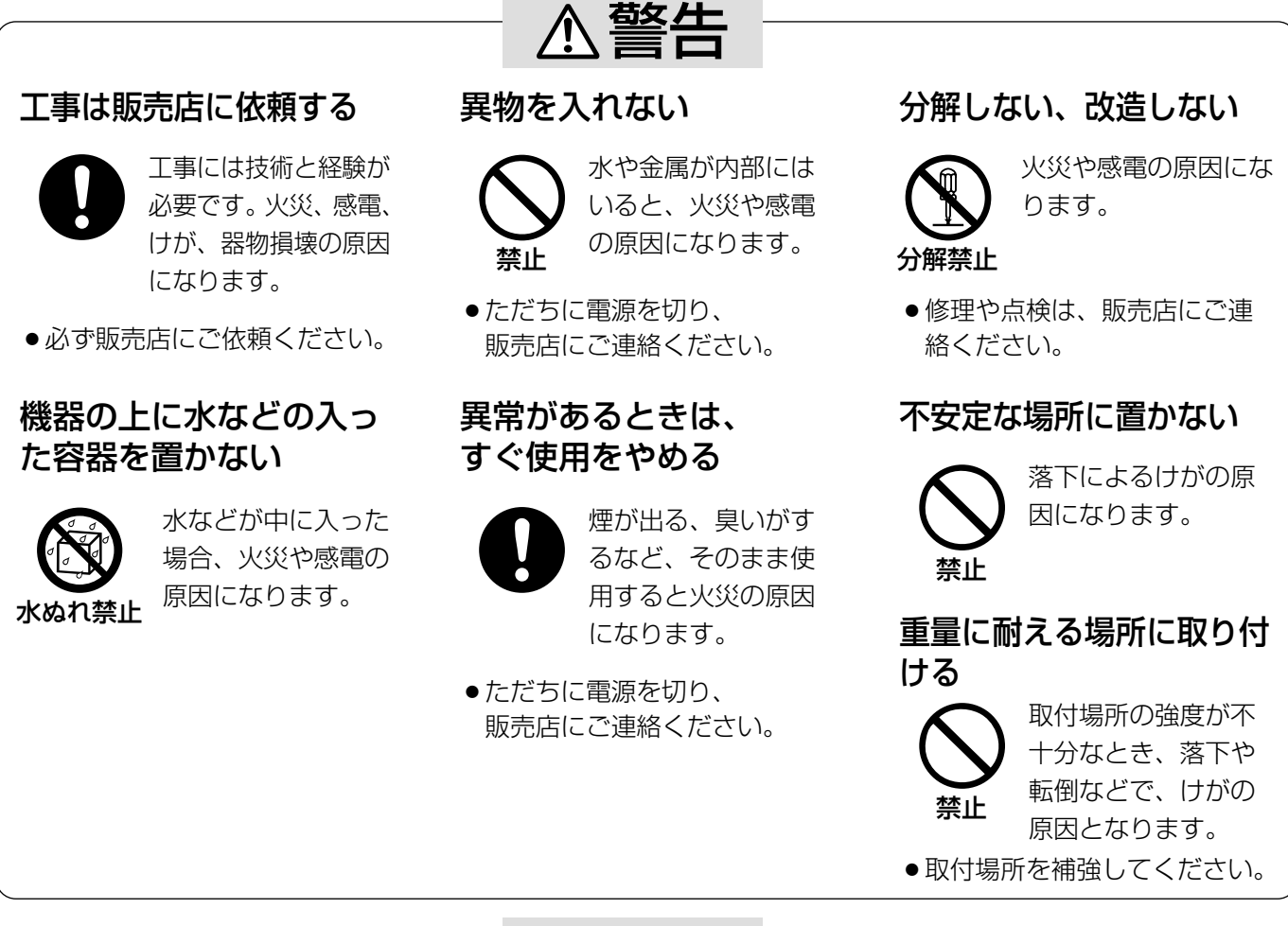

注意�

#### 落とさない、強い衝撃を与えない

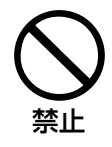

けがや火災の原因と なります。

## 湿気やほこりの多い場所に設置しない

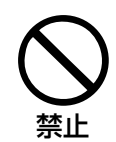

火災や感電の原因と なります。

### <span id="page-3-0"></span>・電源について

本機に電源スイッチはありません。電源を切る必要 がある場合は、工事業者にお問い合わせください。

## ・いたずら防止機能が組み込まれてい ます

正規の手順を踏まずに以下のようなことを行うと、 ブザーが鳴り、本機に設定されているデータが消去 され、認証ができなくなります(管理ソフトウェアに も通知されます)。

- ・本機のカバーを外す。
- ・本機を壁から取り外す。

本機のメンテナンスが必要な場合は、工事業者にお 問い合わせください。

## ・長期間使用しない場合は

長期休暇などで長期間使用しない場合は、専用外部 電源装置の電源を切ってください。

### ・使用温度範囲は

0 ℃~40 ℃です。この温度範囲以外で使用すると、 内部部品に悪影響を与え、故障や誤動作の原因とな ります。

また、結露しやすい場所でご使用になると、カバー が曇り、正しく認証できないことがあります。

## ・お手入れについて

乾いた柔らかい布でふいてください。ほこりが取れ にくいときは、薄めた台所用洗剤を柔らかい布にし みこませ、よくしぼり、軽くふいてください。前面 パネルが汚れていると、認証が難しくなったり、 誤った情報を登録することがあります。

化学ぞうきんをご使用の際は、その注意事項をお守 りください。

## ・メンテナンスについて

前面パネルに傷が付いた、正しく登録または認証で きないなどの問題が発生したときは、保守契約店、 または販売店にご相談ください。

## ・近赤外線の使用について

本機は虹彩情報の登録および照合時に、光源として 近赤外線を使用しています。本機が放射する近赤外 線は、国際規格 (IEC60825-1) に定められた安 全基準に準拠しています。

## ・表示について

本機の識別および電源、その他の表示は機器底面を ご覧ください。

## ・本機の動作について

本機の動作は、別売りの管理ソフトウェア(BM-ES300)で設定します。お客様によっては、音声ガ イドがアナウンスされなかったり、動作表示が常に 消灯していたりすることがあります。動作の詳細は システム管理者にご確認ください。

# <span id="page-4-0"></span>各部の名前

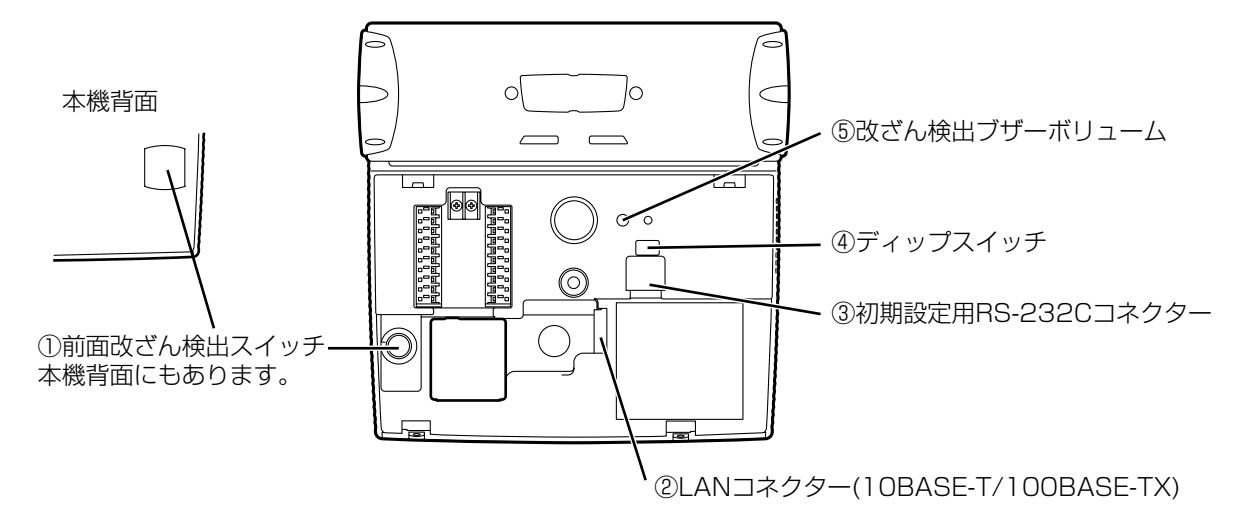

#### ①改ざん検出スイッチ(前面および後面)

本機内部の登録データや設定値を保護するための改ざん検出スイッチです。前面の改ざん検出スイッチは、カ バーが正しく閉じられているとき、スイッチが押され運用状態となります。後面の改ざん検出スイッチは、本 機が壁に取り付けられているとき、スイッチが押され運用状態となります。

電源が入った状態でカバーを開けたり、本機を壁から取り外したりするとこのスイッチが動作し、改ざん検出 状態となります。スイッチが動作すると本機のブザーが鳴り、サーバー側に改ざん検出が通知されます。同時 にアラーム出力(改ざん検出)端子からアラームが出力されます。また、本機に登録されていた虹彩データは消去 されます。その後一定時間内に改ざん検査解除動作を行わない限り、初期設定値および本機に内蔵している動 作ソフトが消去されます。

改ざん検出スイッチは、ディップスイッチの「改ざん検査切替」スイッチで解除することができます。本機の 配線や初期設定等の作業を行うときは、改ざん検査を解除してください。詳しくは7~11ページをお読みくだ さい。初期設定作業終了後、改ざん検査切替スイッチを検査状態にしてカバーを閉めると、本機は消去した虹 彩登録データをサーバーから自動的にダウンロードし、運用可能状態となります。

#### ② LANコネクター

管理ソフトウェアがインストールされているPCと接続します。10BASE-T/100BASE-TXに対応しています。

#### ③ 初期設定用RS-232Cコネクター

管理ソフトウェアBM-ES300に付属の専用ケーブルで初期設定用PCと接続します。初期設定用PC側は、シリ アルポートに接続してください。

初期設定のしかたは、7~11ページをお読みください。

#### ④ 初期設定用ディップスイッチ

初期設定時にカメラのモードを切り替えるスイッチです。各スイッチの割り当てをつぎに示します。

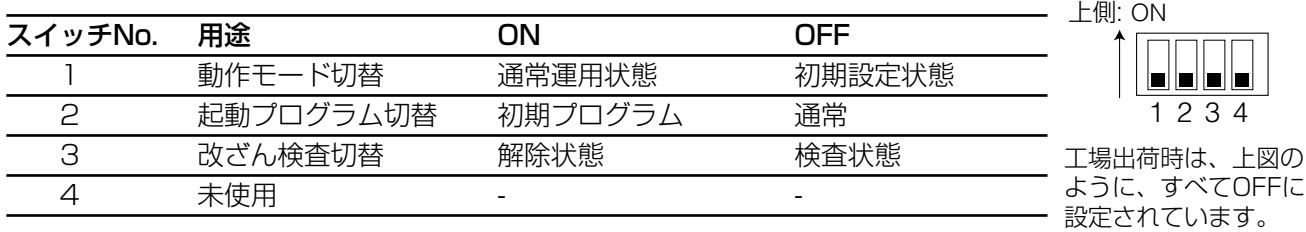

1 動作モード切替:本機を通常運用状態にする、または初期設定状態にするか切り替えます。初期設定を行う 場合はスイッチをOFFにします。

2 起動プログラム切替:本機が使用するプログラムを切り替えます。何らかの要因により、本機に組み込まれ ているプログラムで起動しなくなったとき、このスイッチをONにし電源を再投入すると工場出荷時の初期プロ グラムで起動します。通常は、OFFにしてください。

3 改ざん検査切替:改ざん検出るのではかけるを解除します。改ざん検出を解除するとブザー音が 止まり、初期設定を行うことができます。

注意)カバーを閉めるときには、スイッチNo.3(改ざん検査切替えスイッチ)を改ざん検査状態(OFF側)にして ください。解除状態(ON)のままカバーを取り付けると、本機は正しく再起動できません。

#### ⑤ ブザー音量調節ボリューム

改ざん検出時に鳴るブザーの音量を調節します。

#### ⑥ 背面改ざん検出スイッチ

本体を壁に取り付けた状態でスイッチが押され、改ざん検査状態となります。電源の入っている状態で本機を 壁から取り外そうとすると、改ざん検出となり、前面の改ざん検出スイッチと同じ動作を行います。背面の改 ざん検出スイッチ出力または前面の改ざん検出スイッチのどちらか一方でも動作すると改ざん検出状態となり ます。

注意)背面の改ざん検出スイッチの突起が当たる部分の壁面が柔らかかったり、へこみがあったりした場合に は、改ざん検出スイッチが十分に押されず通常状態とならない場合があります。十分に強度のとれる平らな場 所に取り付けてください。

# <span id="page-6-0"></span>初期設定のしかた

# 初期設定ソフトのインストールと作業の流れ

初期設定は管理ソフトに付属されている専用ケーブル でPCと本機を接続し、管理ソフトのCD-ROM内にあ る初期設定ソフトで行います。

## 初期設定ソフトの動作環境

初期設定ソフトの動作環境は以下のとおりです。

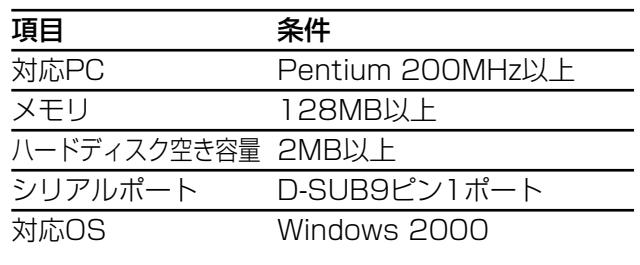

ディスプレイ解像度 800×600ピクセル以上推奨

## インストールのしかた

管理ソフトのCD-ROMをPCにセットし、Initial-ET300フォルダーにあるSetup.exeをダブルクリッ クします。インストール画面が表示されますので、指 示にしたがってインストールしてください。

なお、インストール中プロダクトキーを入力する必要 があります。プロダクトキーは、管理ソフトのインス トールCDのケースに記載されています(プロダクト キーは、管理ソフトと初期設定ソフトで同じものを使 います)。

初期設定ソフトが不要になった場合は、コントロール パネルの「アプリケーションの追加と削除」を実行し、 「BM-ET300 SystemSetup」を削除してください。

## 初期設定作業の流れ

本機の設置・接続工事を行う 本機に電源が供給されていないことを確認してください。

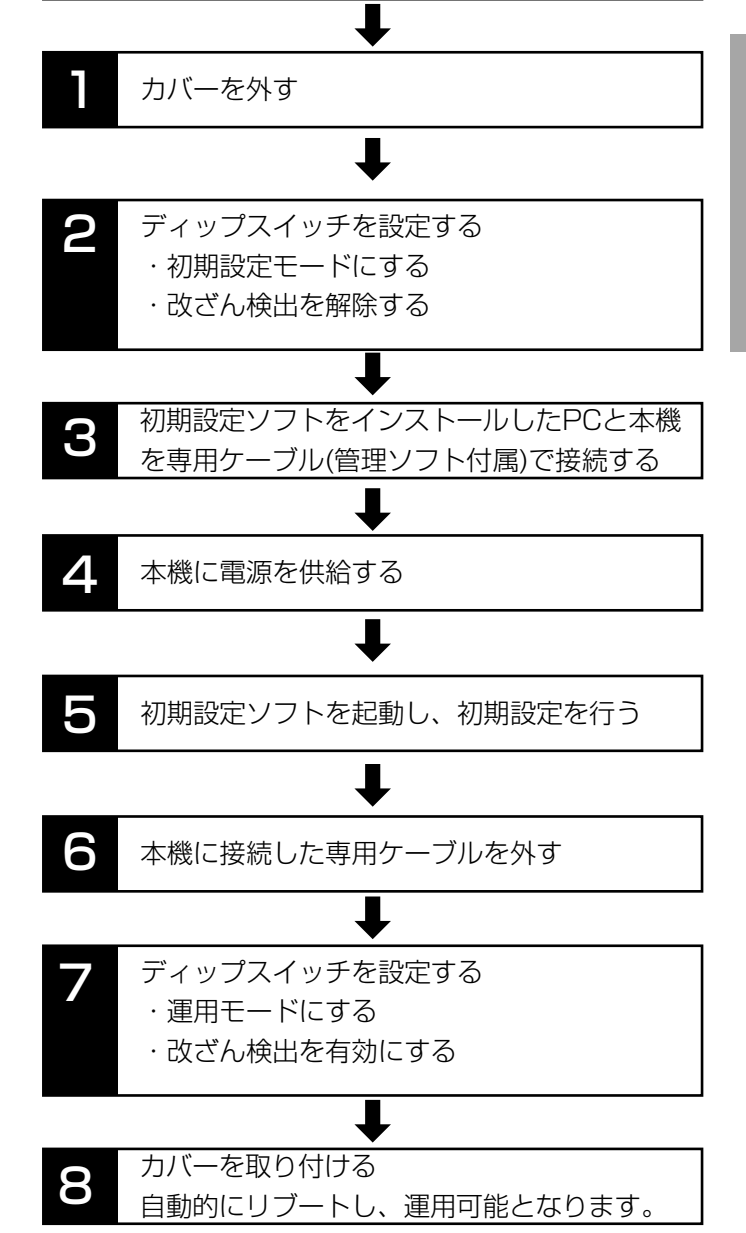

#### 操 作 の し か た

## <span id="page-7-0"></span>■カバーの取り外し

カバーを取り外すときは、下図のように本機底面にあ るタンパねじを外してください。タンパねじを外すと きは、本機に付属されているタンパねじ用ドライバー ビットを使用してください。

> 付属タンパねじ用ドライバービットを� 使用して外す�

注意)本機に電源が入った状態でカバーを取り外すと、 改ざん検出スイッチが働き、ブザーが鳴ります。電源 を切った後にカバーを閉めてください。また本機の電 源を切ることができない場合は、カバーを開けた後に、 ディップスイッチで改ざん検出を解除することにより ブザーを止めることができます。

## xディップスイッチの設定

初期設定を行う場合、下図のように3番スイッチ(改ざ ん検査切換)をONにし、改ざん検出を解除します。そ の他のスイッチはすべてOFFにします。

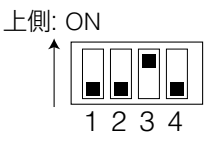

## c本機とPCを専用ケーブルで接続する

初期設定ソフトをインストールしたPCと本機とを管理 ソフトに付属されている専用ケーブルで接続します。

丸形コネクターを本機側に接続し、D-SUB9ピン側を PCに接続します。丸形コネクターを本機に接続する場 合、ケーブルを本機左側に向けて差し込んでください。

## v本機に電源を供給する

外部電源の電源スイッチをONにします。

既に電源が供給された状態の場合は、次のステップに 進んでください。

## b初期設定ソフトを起動し、初期設定を行う

初期設定ソフトは以下の手順で起動します。

1. インストール時に指定したフォルダー内にあるBM-ET300 SystemSetupをダブルクリックする。

Login画面(下図)が表示されます。

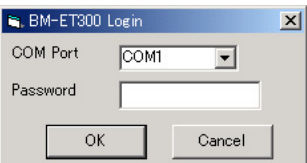

- 2. 本機との接続に使用しているCOMポートを選択し、 バスワード(半角英数)を入力する。
	- ・ 使用できる文字: a-z,A-Z,0-9(大文字と小文字は 区別されます)
	- ・ 文字数: 6~16文字
	- ・ 工場出荷時パスワード: BMET300

正しいパスワードを入力すると、本機に設定されて いる設定値が初期設定ソフトに読み込まれます(設 定値の読み込みには、数秒かかります)。

設定値の読み込みが完了すると、「Completed.」 メッセーが表示されます。OKボタンをクリックす ると、起動画面が表示されます(次ページ)。

- 3. システムに適した値に設定項目を変更する(次ペー ジ)。
- 4. 必要な項目を修正後、Storeボタンをクリックする。

変更内容を本機に書き込みます。設定値の書き込み が完了すると、「Completed.」メッセーが表示され ます。OKボタンをクリックしてください。

5. Cancelボタンをクリックし、初期設定ソフトを終 了する。

## n専用ケーブルを外す

mディップスイッチを運用状態に設定 する

<span id="page-8-0"></span>下図のように設定してください。

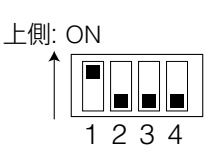

## 81カバーを取り付ける

## 起動画面と設定内容

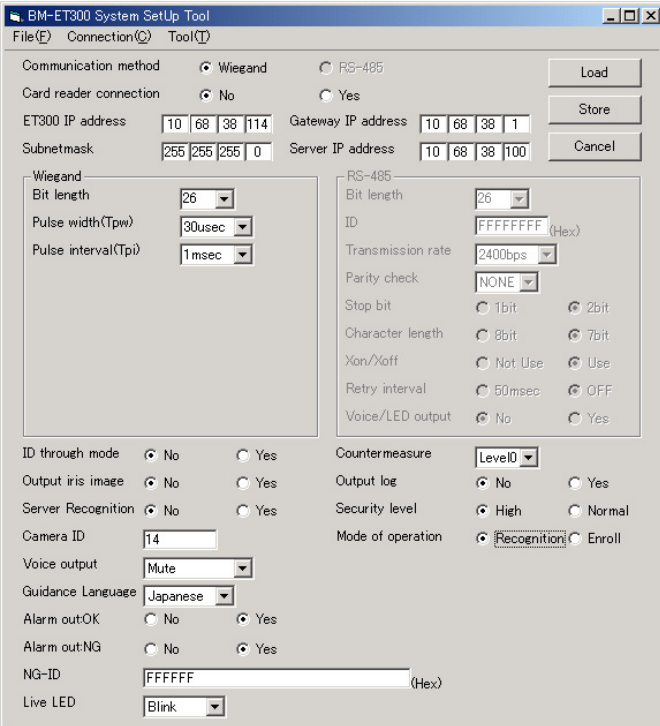

・ File(F)メニュー

Open(O): Save(S)で保存したファイルを読み込み ます。読み込み可能なファイルはSave(S)で保存し たファイルだけです。

Save(S): 設定値をファイルに保存します。ファイ ルの種類(Setup data(\*.dat))は変更しないでくだ さい。

・ Connection(C)メニュー COM Port Connection(C): COM port Connection画面を表示します。この画面で、 Login画面で設定したCOMポート(COM1または COM2)を切り替えることができます。

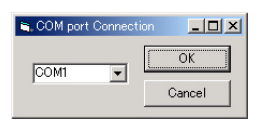

Load(L): 本機に設定されている設定値を初期設定 ソフトに読み込みます。

Store(S): 設定値を本機に書き込みます。

・ Tool(T)メニュー

**Set password(P)**: Set password画面を開きま す。この画面で、初期設定ソフト起動時に使用する パスワードを変更します。パスワードは半角英数字 6~16文字で入力してください。

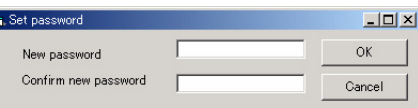

New passwordに新しいパスワードを入力します。 確認のためConfirm new passwordに新しいパス ワードを再入力します。入力後、OKボタンをク リックします。

Reserve(R): 拡張用のメニューです。使用できま せん。

Version(V): 初期設定ソフトウェアのバージョンを 表示します。OKをクリックすると画面を閉じます。

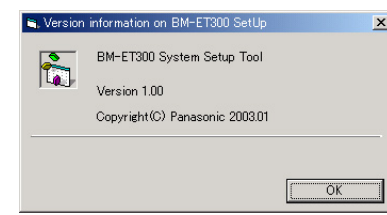

・ Loadボタン

本機に設定されている設定値を初期設定ソフト読み 込みます。

・ Storeボタン

設定値を本機に書き込みます。

- ・ Cancelボタン 初期設定ソフトを終了します。
- ・ ネットワーク設定項目 Communication method: 制御ボックスおよび カードリーダとの接続方式を選択します。 Wiegandを選択します。本機はRS-485インター フェースに対応していないため、RS-485は選択で きません。

Card reader connection: カードリーダ接続の有 無を選択します。カードリーダーを接続していると きはYesを選択します。

ET300 IP Address: 本機のIPアドレスを設定し

#### ます。

Gateway: 本機を接続するネットワークのゲート ウェイのIPアドレスを入力します。

Subnet mask: 本機を接続するネットワークのサ ブネットマスクを入力します。

Server IP Address: 管理ソフトウェアが動作して いるPCのIPアドレスを設定します。

・Wiegandインターフェース設定ボックス(制御ボッ クス、カードリーダー共通)

Wiegandインターフェイスのプロトコルを設定し ます。使用する制御ボックスおよびカードリーダー の仕様に合わせて設定してください。

Bit length: 制御ボックスへ出力するIDのビット長 を選択します。

設定範囲: 26~128

Pulse width(Tpw): 送受信信号のパルス幅を選択 します。

選択範囲: 30μs、40μs、50μs

Pulse interval(Tpi): 送受信信号のパルス間隔を選 択します。

選択範囲: 1ms、1.5ms、2ms

#### ・RS-485設定ボックス

本機は、RS-485インターフェース未対応のため、 設定できません。

#### ・その他の設定項目

ID through mode: カードリーダ接続時のみ有効で す。

Yes: カードに記録されている情報だけで認証 します(カードに記録されている情報をそのま ま制御ボックスに送信します)。Yesを選択す ると虹彩による認証動作は行いません。

No: カードに記録されている情報と虹彩情報で 認証を行います。

虹彩情報による認証結果がOKの場合: カード に記録されている情報を制御ボックスに送信 します。

虹彩情報による認証結果がNGの場合: NG-ID を制御ボックスに送信します。

Output iris image: 認証または登録時、管理ソフ トウェアに送信するデータを選択します。

Yes: 虹彩情報と目の画像を管理ソフトウェア に送信します。

No: 虹彩情報のみ管理ソフトウェアに送信しま す。

Server Recognition: 撮影した虹彩情報が本機に 配信されていない場合、管理ソフトウェアが管理し ている登録情報(データベース)と照合を行うかどう かを選択します。

Yes: 管理ソフトウェアに問い合わせ、管理ソ フトウェア内のデータと照合します。

No: 本機に登録されていない虹彩情報はNGと して処理します。

Camera ID: 本機のIDを入力します。管理ソフト ウェアで配信したカメラIDと一致している必要があ ります。

Voice output: シャッター音、音声ガイド、認証結 果を出力するかどうか選択します。

Mute: 音声出力を行いません。

Simple: シャッター音と認証結果を出力します。

Full: シャッター音、音声ガイド、認証結果を 出力します。

Guidance Language: 音声ガイドの言語を選択し ます。

対応言語:英語、日本語、ドイツ語、フランス語、 イタリア語、スペイン語、ロシア語、中国語、韓国 語、アラビア語、ポルトガル語、トルコ語

Alarm out:OK: Yesを選択すると、認証結果がOK のとき、アラーム出力(認証OK)端子からパルス信号 を出力します。Noを選択すると出力しません。

Alarm out:NG: Yesを選択すると、認証結果がNG だった場合に、アラーム出力(認証NG)端子からパ ルス信号を出力します。Noを選択すると出力しま せん。

NG-ID: 認証結果がNGだった場合、制御ボックスに 出力するIDを入力します。IDの詳細は、接続する制 御ボックスの仕様を確認してください。

Live LED: 動作インジケータの動作を設定します。 消灯(Off)、点滅(Blink)、常時点灯(On)の3パター ンから選択できます。

Counter measure: 虹彩情報の偽造対策をおこな

うかどうか選択します。

Level0: 対策しません。

Level1: 対策します。

Output log: 本機は、認証結果(OK,NG)を本機内部 に記録しています。記録された情報を管理ソフト ウェアに通知するかどうか選択します。

Yes: 通知します。

No: 通知しません。

Security level: 本機に配信された虹彩情報のセ キュリティレベルを選択します。Highで使用する ことを強く推奨します。

High: 本機の電源が切断されたとき、本機に配 信されている虹彩情報は消去されます。電源が 復旧し、管理ソフトウェアから虹彩情報が配信 されるまで虹彩認証はできません。

Normal: 本機の電源が切断されても虹彩情報を 本機に保持し続けます。したがって、管理ソフ トウェアとは独立して虹彩認証を行うことがで きます。

Mode of operation: 本機の動作モードを選択しま す。

Recognition: 認証機として使用します。

Enroll: 登録機として使用します。

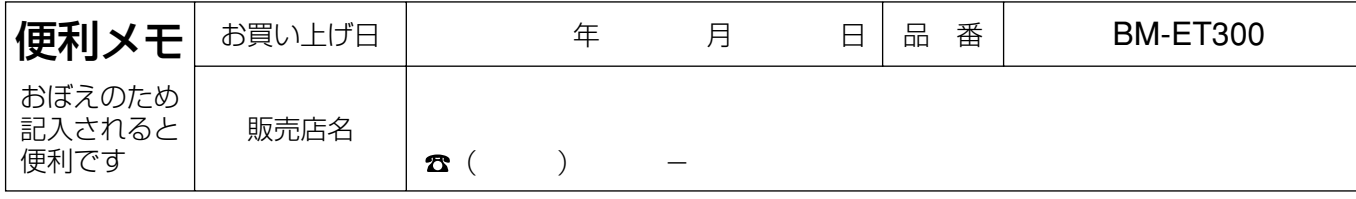

## 松下電器産業株式会社

## AV&セキュリティビジネスユニット

〒223-8639 横浜市港北区綱島東四丁目3番1号

フリーダイヤル 0120-878-410 電話